# **Create leveladjusted gameschedule**

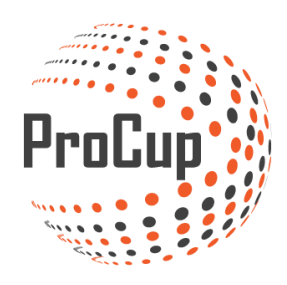

Click on the planning phase and then on Groupsettings and time calculation:

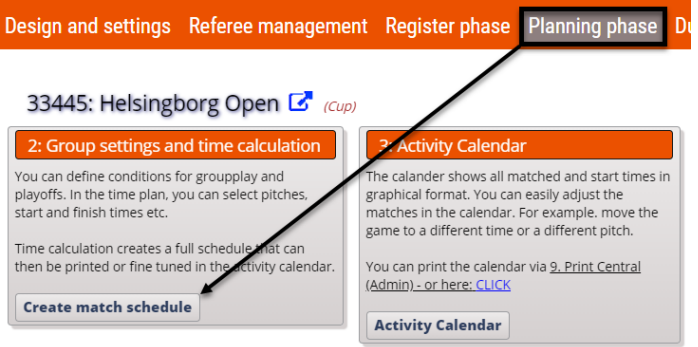

## Click New Class:

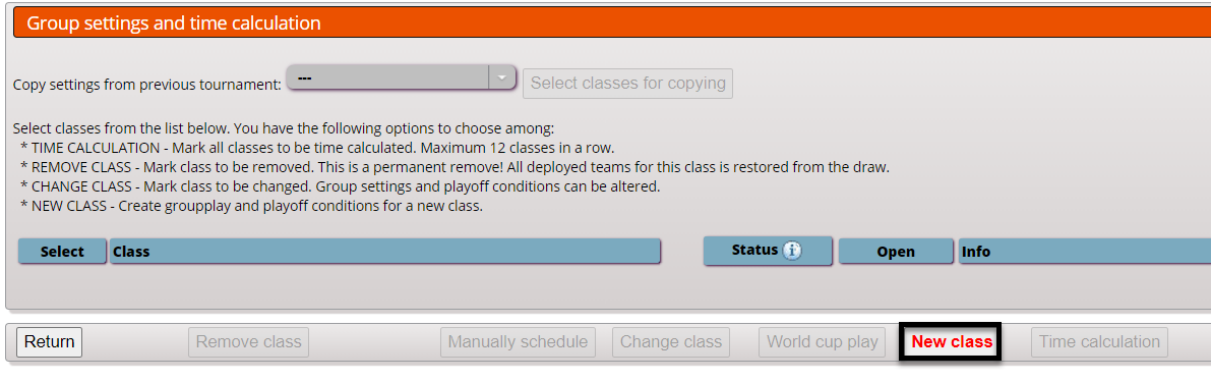

## 6 steps to take into account before you head on to the next part:

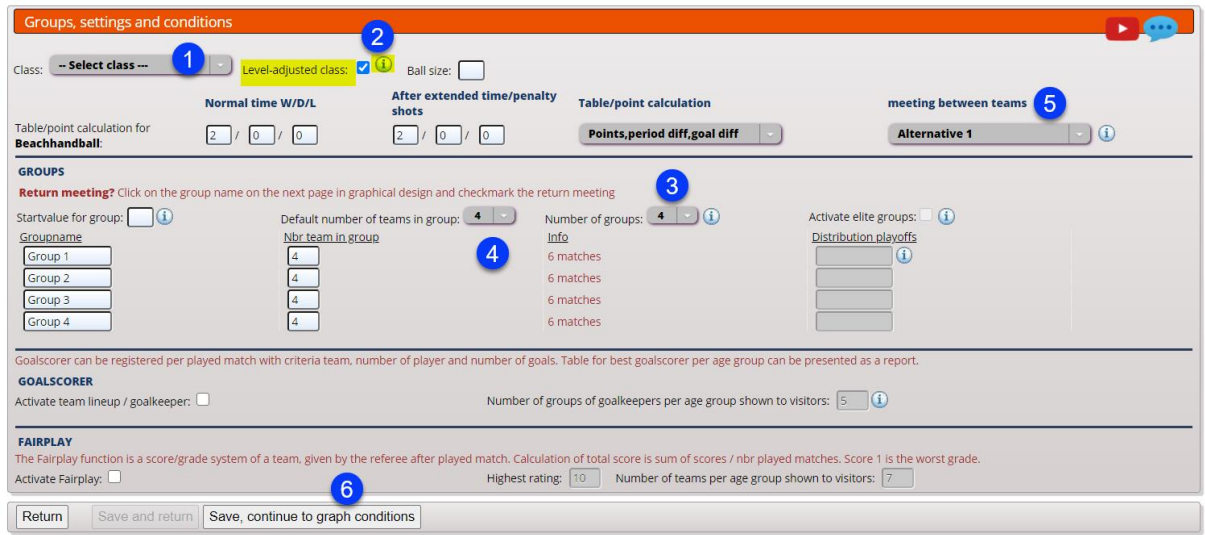

1. Select class - You work with one class at a time

- 2. Select whether the class is to be played level-adjusted (in this case YES)
- 3. Choose how many groups you want in the class in the first tier (group play)

4. Select how many teams to include in each group (Correct manually in the box for "number of teams in group")

- 5. You can also change how you want mutual meetings to be counted
- 6. Continue to the next step

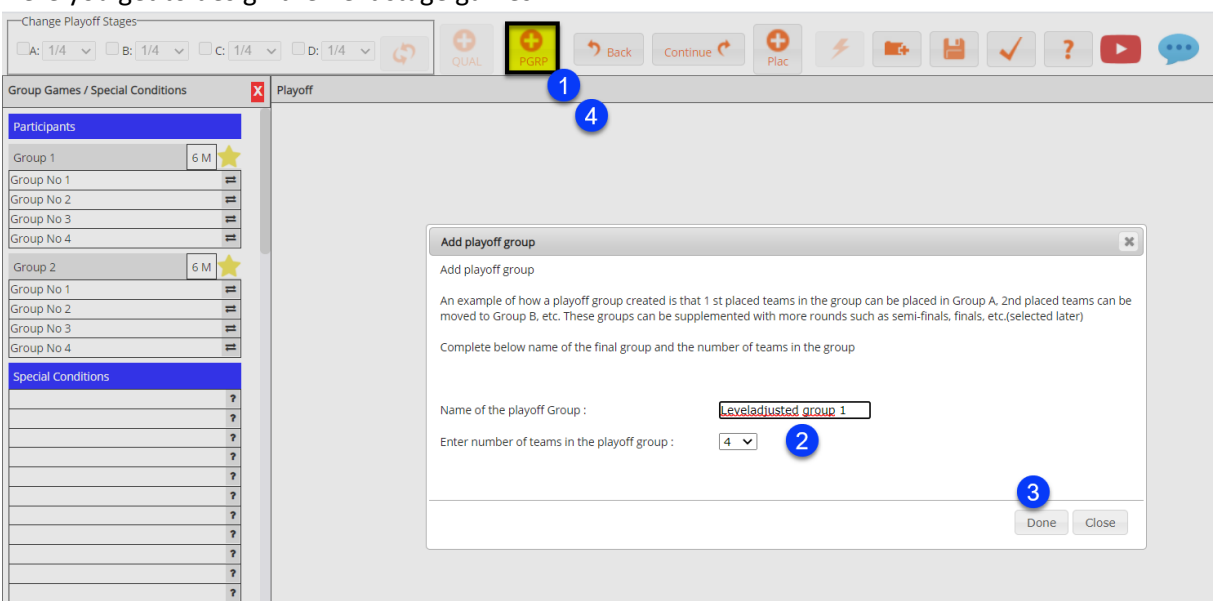

Here you get to design the next stage games

- 1. POGRP gives you the opportunity to add a new groupstage
- 2. Rename the group name and select the number of teams to be included in the group
- 3. Click Done
- 4. Repeat again for more groups

This is what it now looks like in my example:

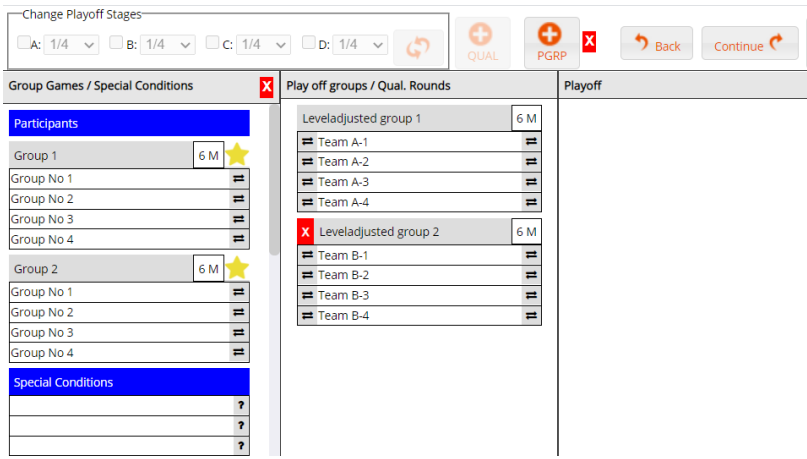

Drag and drop links between group play and next stage group.

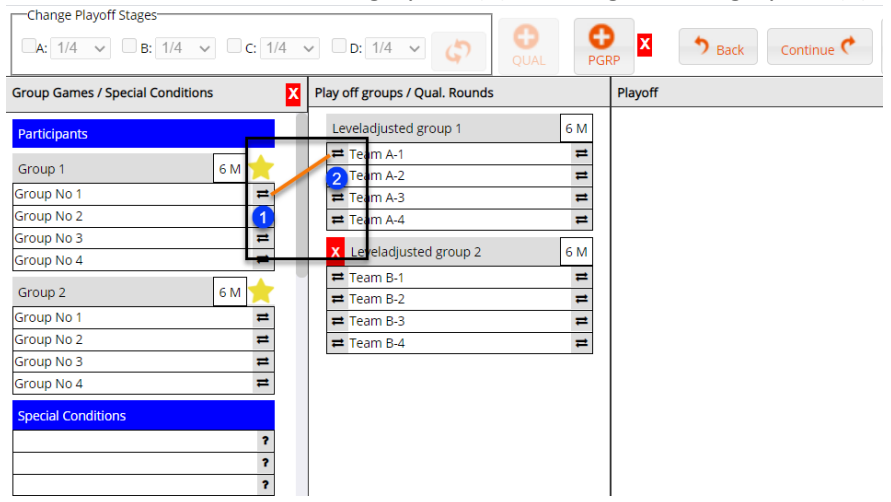

Click + hold the button on the gray box (1) and drag it to the gray box (2) release

When you are satisfied click on validate  $(1)$  and after that on continue  $(2)$ 

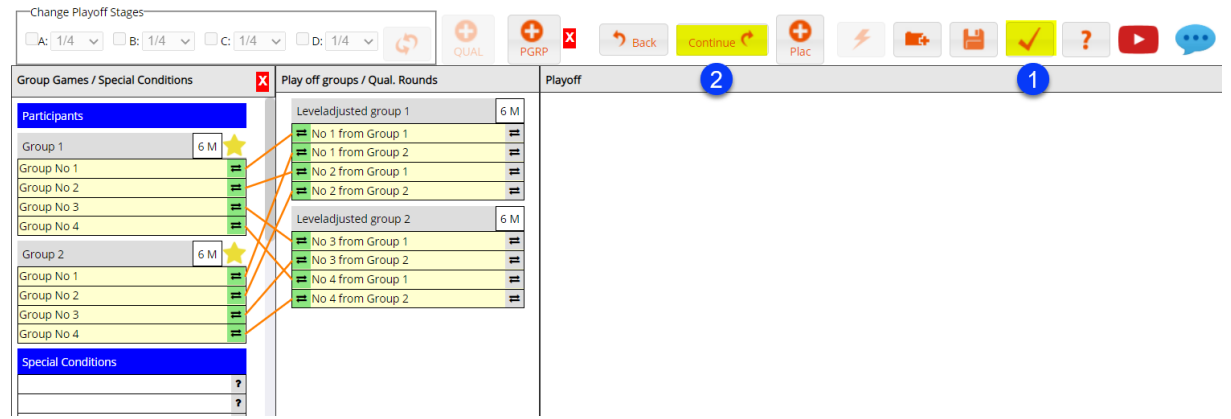

Now you have a "frame or template" for how you want the class to play their cup including leveladjusted playoffs groups

Continue with the next class and build it in the same way and do it until all classes are finished.

The next step will be to set dates, times and plans for all matches

## **Time calculation:**

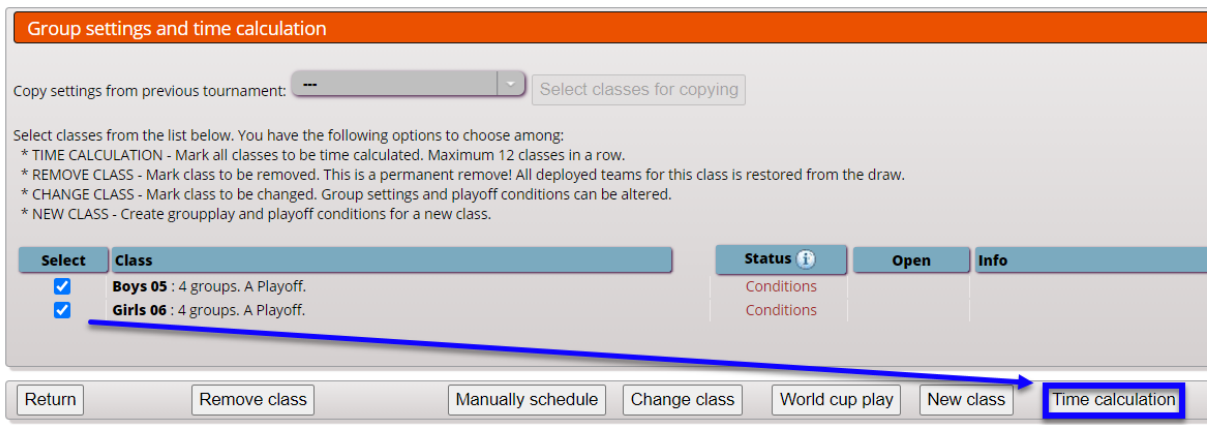

Choose classes that are to play in the same court/fields on the same dates and times.

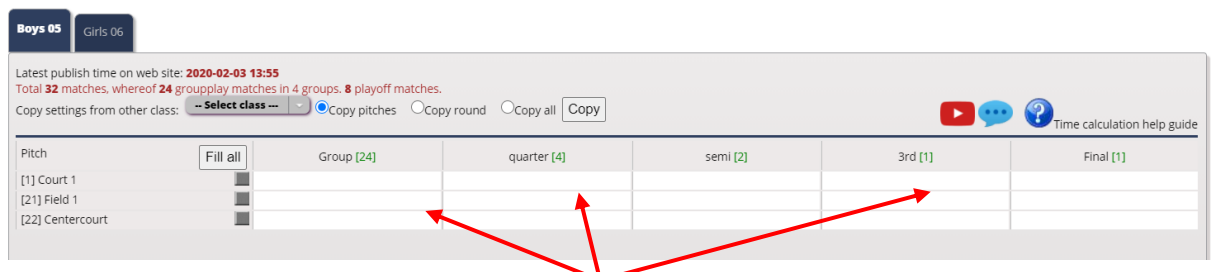

Click on the pitches to use in each stage, don´t forget to click play off as well

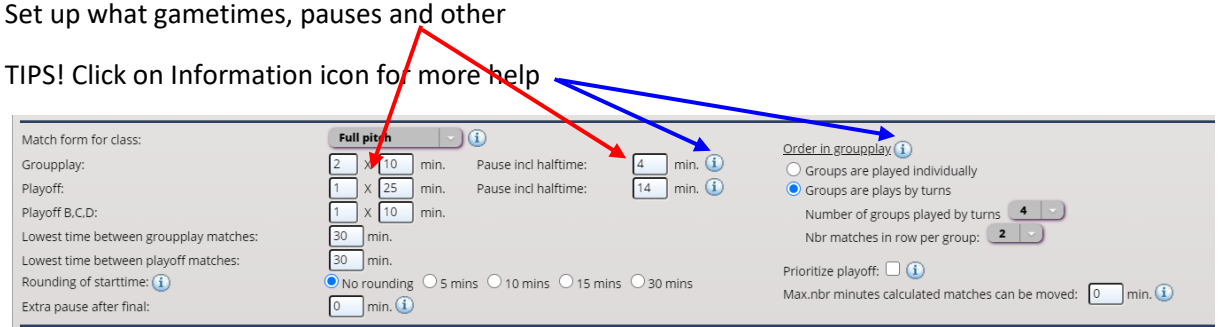

Set up dates and timeframes incl posibility to split up groupstage, playoff and other

In this case groupstage is played between 09.00-18.00 the first day and leveladjusted second groupstage starts 09.00 and ends 18.00 the second day.

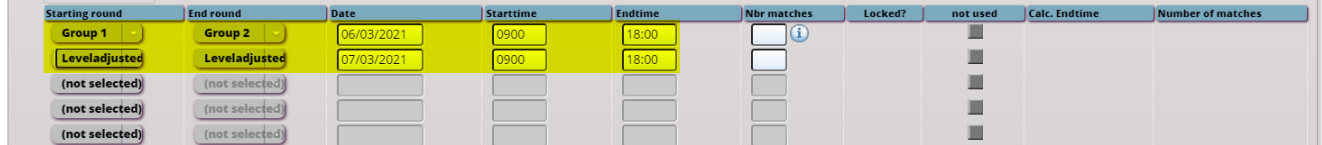

If more classes are to play the same date do the same settings for them (different tabs)

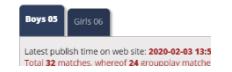

Once every setting is completed Click Calculate and ProCup creates a suggested gameschedule. You get information if ProCup deploy all games immediately! If you are satisfied, click on Calculate at the bottom and continue.

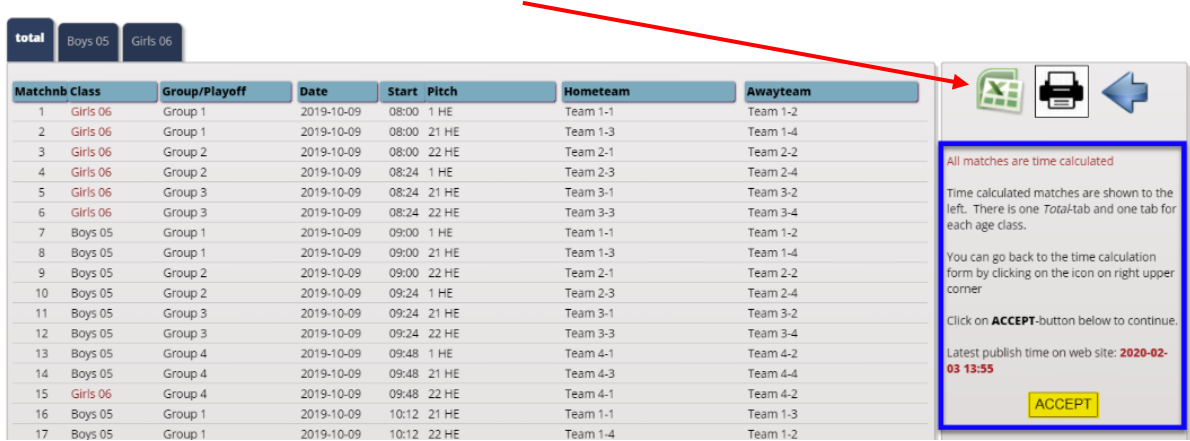

### Approve the game program You can print the matches and get it out in excel

#### If you want to fine-tune the match placement, you can do so in the activity calendar:

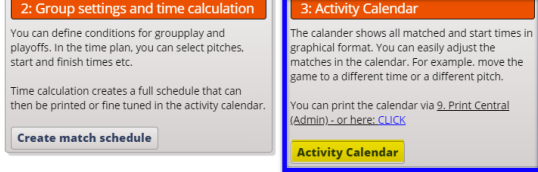

#### In it you can manually drag and move matches (drag-and-drop)

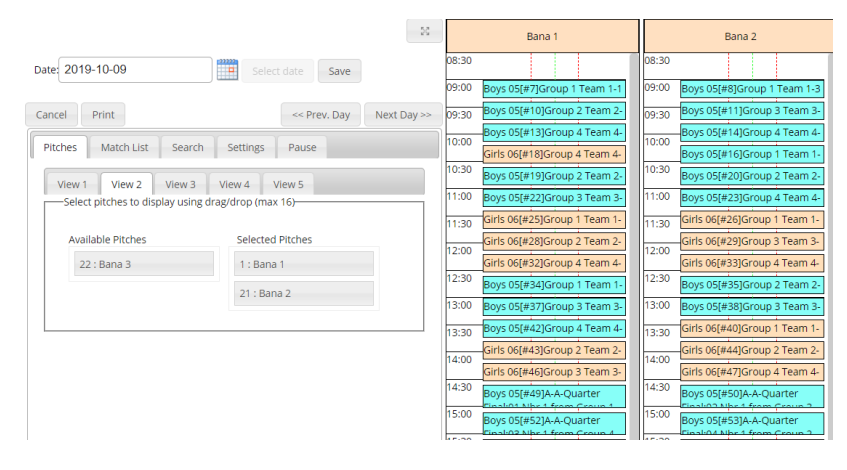

When you are done, click save and then cancel

#### The next step will be to validate the game program

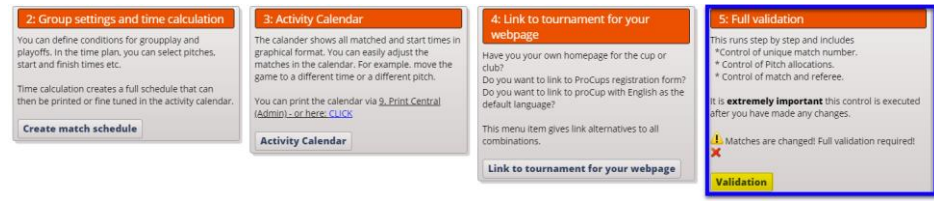

This is done in three steps:

1 create unique match numl

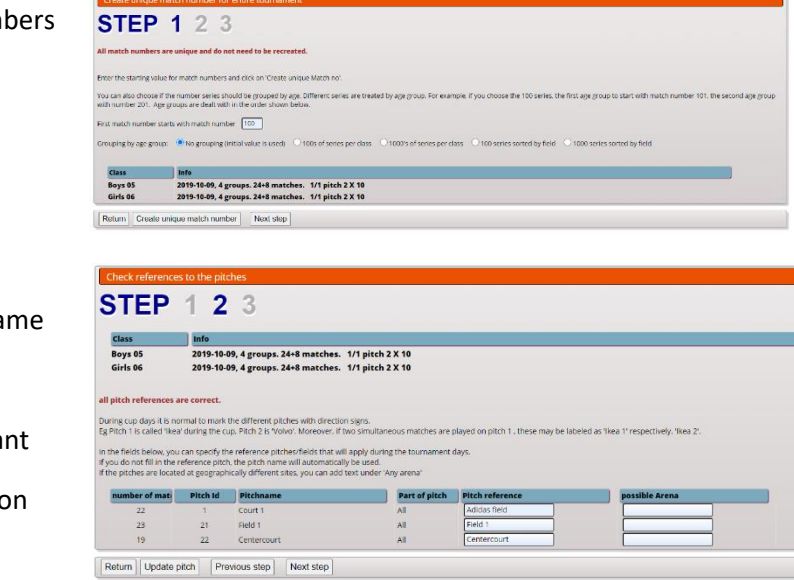

2 check names of arenas Here you can change the nam of the fields if, for example, they have sponsors who want their name on a plan. Click c update pitch.

3 Validate the matches so that no matches collide or other problems occur

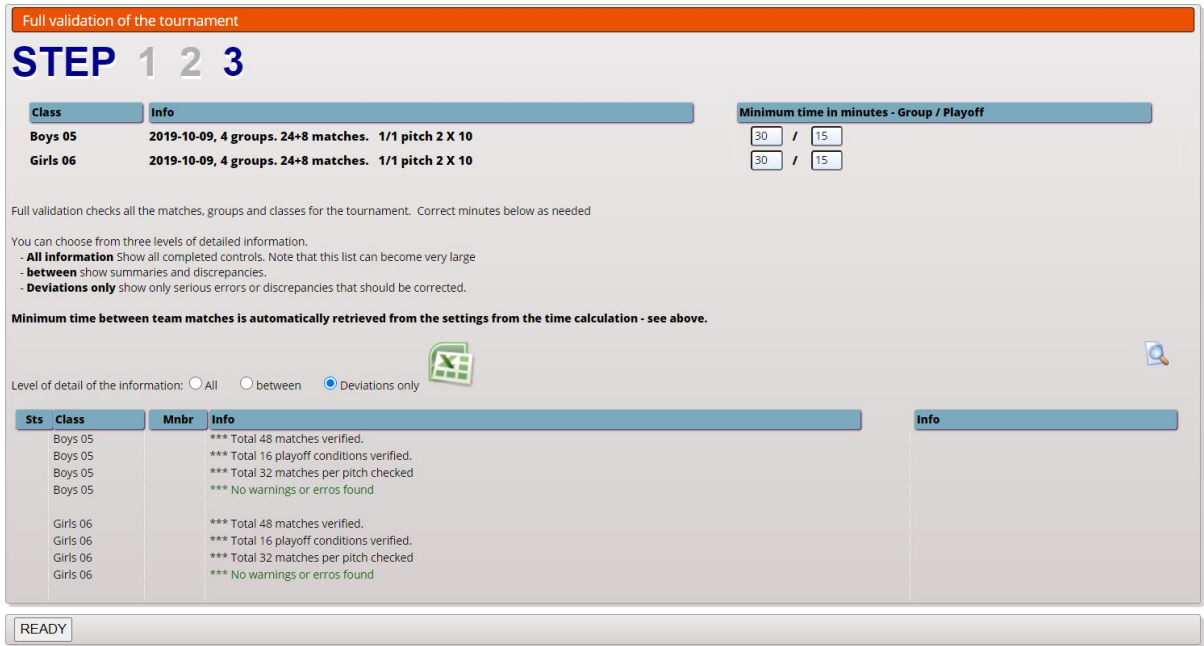

Before you publish the game program, you must place team names in groups.

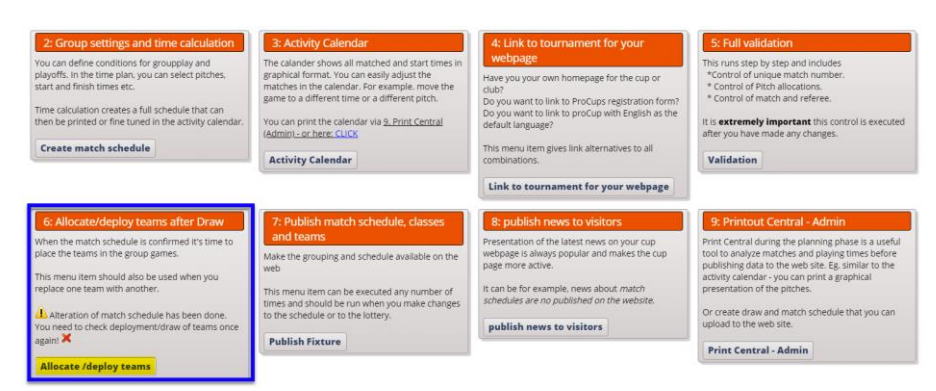

Drag the team from the right side and drop into the left group where you want the team to be placed.

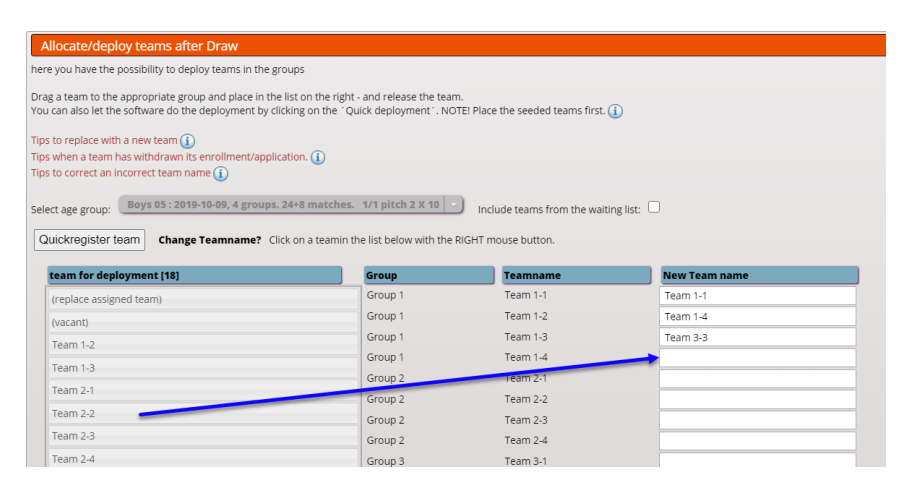

When you are done, click on update.

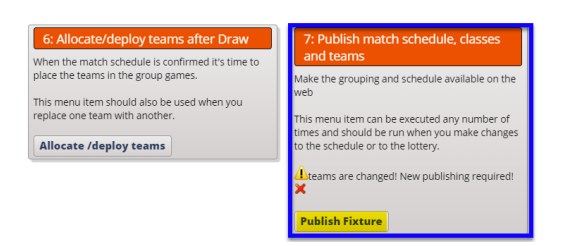

Now you can publish the game program on the website.

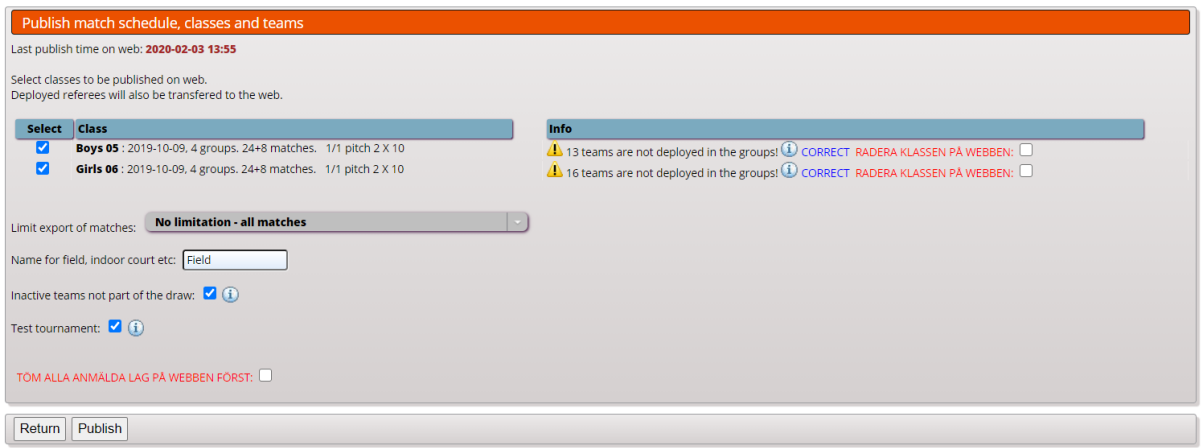

You have now published the game program on the website and then it looks like this:

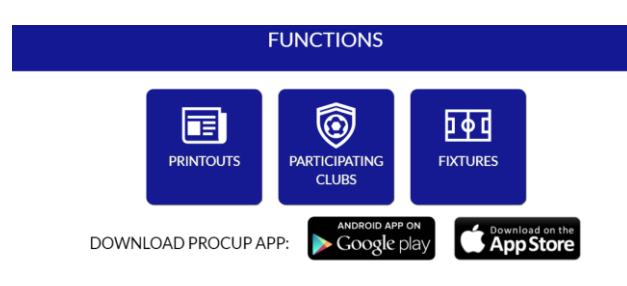

### **Group Settings** » Boys 05

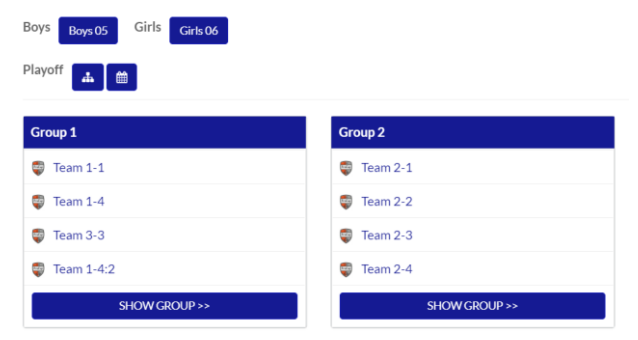

GOOD LUCK!